# Guía de Inicio Rápido **Iridium GO!®** Dispositivo Satelital

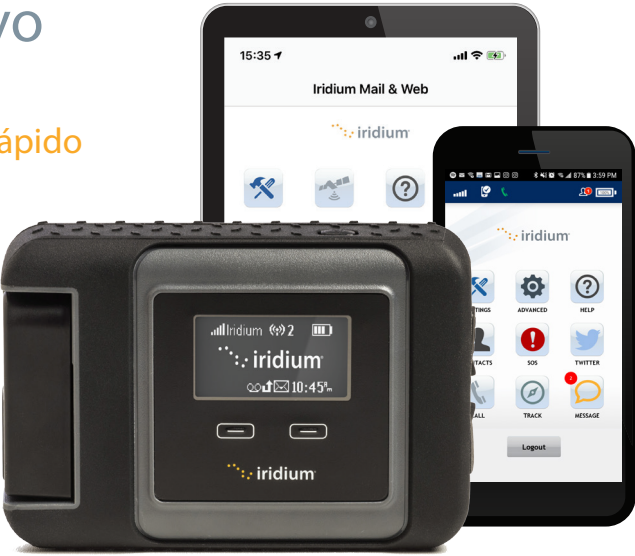

Iridium GO! debe emplearse con dispositivos Apple® o Android™.

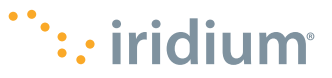

## **Consejos para un Funcionamiento Eficiente**

### **Para que Iridium GO! funcione con mayor eficiencia:**

- 1. Mantenga la batería cargada para asegurar que el dispositivo esté en condiciones de ser usado cuando sea necesario.
- 2. Asegúrese de que la antena apunte directamente hacia arriba con una vista del cielo despejada y sin obstrucciones.
- 3. Compruebe que el teléfono inteligente o el dispositivo se encuentren en un rango aproximado de Wi-Fi de 30 metros (100 pies).
- 4. No toque la antena innecesariamente cuando el dispositivo Iridium GO! esté en uso.
- 5. Mantenga el teléfono en modo de avión.

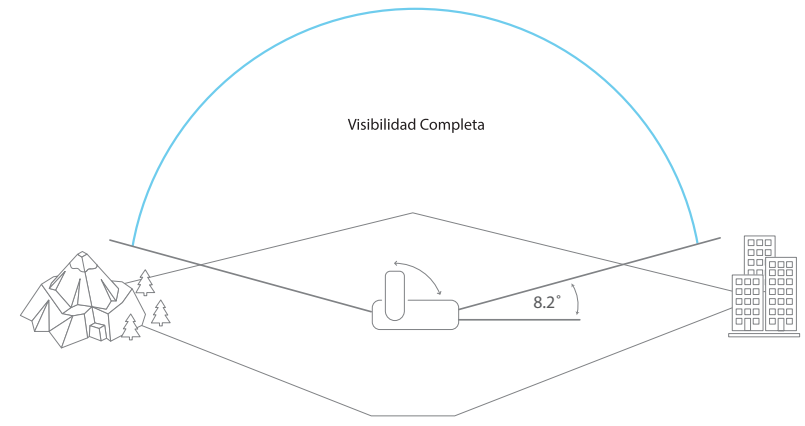

Este dispositivo debe apagarse siempre que esté a bordo de un avión. El dispositivo lo podrá utilizar el piloto u otra persona con el consentimiento del piloto (Código Federal de Regulaciones de EE. UU. (CFR): 47 C.F.R. 25.285).

### **¿Qué es Iridium GO!?**

La unidad compacta, robusta y portátil Iridium GO! crea una confiable conexión de red con respaldo satelital para su teléfono inteligente, que permite ampliar drásticamente sus funciones en cualquier lugar del planeta.

### **¿Qué puede hacer?**

Potenciado por la red satelital global de Iridium, Iridium GO! le permite efectuar llamadas telefónicas, enviar y recibir mensajes de texto y correo electrónico, descargar pronósticos meteorológicos o activar un SOS en caso de emergencia.

### **¿Qué hay en la caja?**

- Equipo Iridium GO!
- Batería
- Cargador Universal de Viaje (Corriente Alterna)
- Cable USB Para Carga/Datos
- Cuatro Adaptadores Internacionales
- Adaptador de Corriente Continua (Cargador Para Auto)
- Funda Protectora

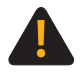

Antes de usar Iridium GO!, debe leer y entender el manual del usuario, incluidas las advertencias e información de seguridad. No hacerlo podría ocasionar lesiones graves o la muerte.

### Iridium GO! en cuatro pasos sencillos:

**PASO DOS:** Configure su teléfono inteligente. **PASO TRES:** Configure las Aplicaciones Iridium GO! e Iridium Mail & Web.

**PASO UNO:** Configure el dispositivo Iridium GO!

**PASO CUATRO:** Utilice las Aplicaciones Iridium GO! e Iridium Mail & Web.

### **Descripción del Dispositivo Iridium GO!**

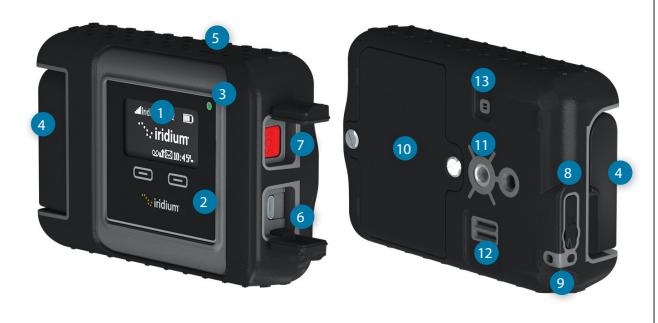

#### Descripción

- Pantalla del Dispositivo
- Botones de Navegación
- LED de Estado
- Antena Plegable
- Botón de Encendido
- Conexión USB de Energía/Datos
- Botón SOS
- Conector de Antena Externa y Botón de Reinicio
- Conector Para Amarre
- Tapa de Batería
- Conector Accesorio (Soporte Enroscable de 1/4")
- Altavoz
- Válvula de Presión

### **Descripción de la pantalla**

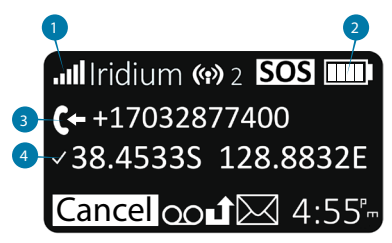

#### **1. Potencia de la señal**

#### **2. Indicador de batería**

- Sin batería
- Cargando 图
- Carga completa mm
- **3. Llamada entrante/saliente**

 $\overline{\phantom{a}}$ 

**4. GPS disponible**

## **Paso 1: Configure su Dispositivo Iridium GO!**

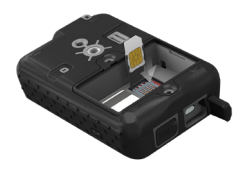

**Inserte la tarjeta SIM**

- 1. Quite la tapa de la batería con un destornillador plano o una moneda pequeña.
- 2. Deslice el sujetador de tarjeta SIM hacia las bisagras y levante para abrir.
- 3. Inserte la tarjeta SIM en la ranura, cierre el sujetador de tarjeta y deslícelo desde las bisagras hacia afuera para bloquearlo.

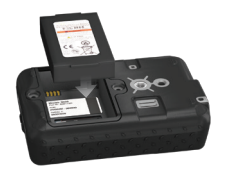

### **Instale la batería**

- 1. Instale la batería con los contactos dorados hacia abajo sobre los cuatro contactos del conector.
- 2. Vuelva a colocar la tapa de la batería y atornille bien para mantener el sello impermeable.

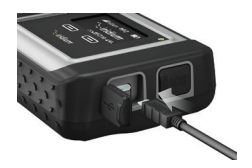

### **Cargue la batería**

- 1. Abra la tapa de USB y enchufe hasta el fondo el cable USB.
- 2. Conecte el cable USB al cargador de viaje o al cargador de auto disponibles.
- 3. Complete la carga, desenchufe el cable USB y cierre la tapa USB.

**Importante:** Mantenga la batería cargada para asegurar que el dispositivo esté en condiciones de ser usado cuando sea necesario.

 Consulte el Capítulo 2 del Manual del Usuario para ver información de seguridad importante referida al uso y disposición Æ. adecuados de las baterías

## **Paso 2: Configure su Teléfono Inteligente**

Antes de usar su Iridium GO! en la red Iridium, descargue e instale las aplicaciones requeridas usando su red inalámbrica habitual.

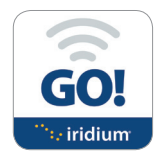

### **Instale la Aplicación Iridium GO!**

- 1. Busque la Aplicación Iridium GO! en Apple Store® o Google Play™ en su teléfono inteligente.
- 2. Descargue e instale la Aplicación Iridium GO! para llamadas de voz, SMS, rastreo, SOS y publicaciones en Twitter.

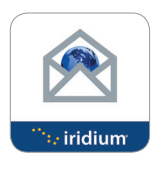

#### **Instale la Aplicación Iridium Mail & Web**

- 1. Busque la Aplicación Iridium Mail & Web en Apple Store® o Google Play™ de su equipo.
- 2. Descargue e instale la Aplicación Iridium Mail & Web para optimizar el uso del correo electrónico, pronósticos meteorológicos, actualizaciones de redes sociales y envío de fotos por correo electrónico. **SMS** SMS

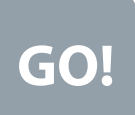

#### **Aplicaciones de terceros**

Para obtener más aplicaciones optimizadas que sean compatibles con Iridium GO! y la red Iridium, visite: <u>www.iridiumgo.com/apps</u>. Iridium GO! no acepta aplicaciones<br>estándar que requieran acceso a redes de banda ancha. estándar que requieran acceso a redes de banda ancha.

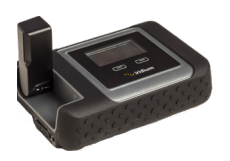

### **Encienda Iridium GO!**

- 1. Sitúe el dispositivo Iridium GO! en el exterior con una vista del cielo abierta y sin obstáculos.
- 2. Suba la antena hasta su posición vertical.
- 3. Iridium GO! completará automáticamente la secuencia de encendido y registro una vez que aparezca el icono de intensidad de señal.

### **Conecte su teléfono inteligente al dispositivo Iridium GO!**

- 1. Compruebe que el teléfono inteligente o el dispositivo se encuentren en un rango aproximado de Wi-Fi de 30 metros (100 pies).
- 2. Compruebe que la función de Wi-Fi esté habilitada en el teléfono inteligente o tableta.
- 3. Con el dispositivo Iridium GO! encendido, seleccione la red Wi-Fi de Iridium GO! (por ejemplo, "Iridium-6088CC") y conéctese.

## **Paso 3: Configure las Aplicaciones Iridium GO! e Iridium Mail & Web A) Aplicación Iridium GO!**

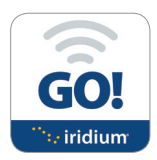

Inicio de sesión

- 1. Abra la Aplicación Iridium GO! en el dispositivo inteligente.
- 2. Pulse el botón Inicio de sesión en la pantalla inicial de la Aplicación Iridium GO!.
- 3. Ingrese su nombre de usuario y contraseña (la opción automática para los dos es "Guest").
- 4. Seleccione Configuración para configurar Iridium GO!.

### **Descripción de la Aplicación Iridium GO!**

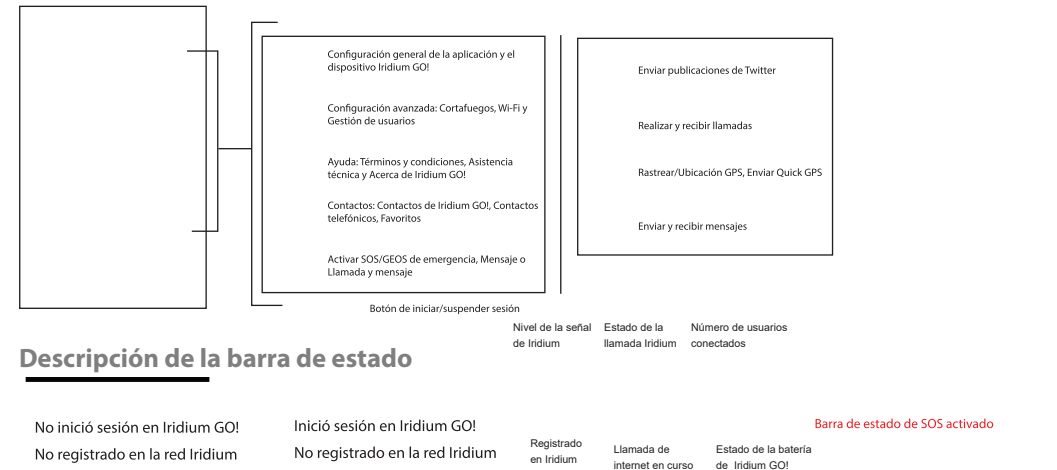

No inició sesión en Iridium GO! No registrado en la red Iridium Inició sesión en Iridium GO! No registrado en la red Iridium

Registrado Registrado<br>en Iridium Llamada de internet en curso

Estado de la batería de Iridium GO!

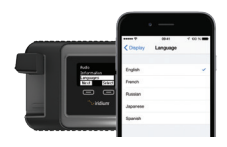

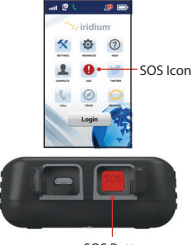

SOS Button

### **Seleccione el idioma de pantalla de Iridium GO!**

- 1. Para cambiar el idioma del dispositivo Iridium GO!: Busque la opción Idiomas en el menú.
- 2. Para cambiar el idioma de la Aplicación Iridium GO!: Seleccione Ajustes > Pantalla > Idioma.

**Nota:** Al usar la Aplicación Iridium GO! por primera vez, el idioma del menú se ajustará automáticamente al idioma configurado en su teléfono inteligente, según los idiomas admitidos por Iridium GO!.

### **Configuración de SOS**

Iridium GO! está equipado con una función SOS. Al presionar el icono SOS (mediante la Aplicación Iridium GO!) o el botón SOS (que se encuentra en el dispositivo) puede activar una alerta SOS para obtener asistencia de emergencia en cualquier lugar del mundo a través de Travel Safety Group Limited (GEOS) o programar el contacto de emergencia.

### **Para configurar el servicio GEOS:**

- 1. Regístrese en www.geosalliance.com/iridium en su computadora.
- 2. Vaya a Ajustes en la pantalla principal de la Aplicación Iridium GO! y seleccione SOS.
- 3. Seleccione Usar e ingrese el código de autorización de 5 dígitos que le facilite GEOS; luego seleccione Enviar.
- 4. La acción de SOS ahora está configurada como Llamada y Mensaje.
- 5. Guarde la configuración de SOS.

### **Para personalizar los destinatarios de SOS:**

- 1. Vaya a Ajustes en la pantalla principal de Iridium GO! y seleccione SOS.
- 2. Seleccione No Usar para declinar el Servicio GEOS.
- 3. Seleccione Accionar SOS.
- 4. Ingrese el número de llamada y el destinatario del mensaje en el formato internacional correspondiente.
- 5. Guarde su configuración SOS.

### **ADVERTENCIA**

Debe configurar el botón SOS para que envíe un mensaje de emergencia a un Destinatario de Llamada y un Destinatario de Mensaje designado. La falta de configuración del botón SOS ocasionará que no se envíe ningún mensaje al presionar el botón. Esto podría impedir o demorar la asistencia en caso de emergencia y dar lugar a una lesión grave o la muerte.

## **B) Aplicación Iridium Mail & Web**

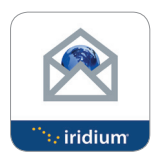

### **Regístrese para abrir una cuenta de Iridium Mail & Web**

El registro es gratuito y **OBLIGATORIO** para poder utilizar la aplicación.<br>Nacesitará internat de elle velocidad para poder usajetrares **Necesitará internet de alta velocidad para poder registrarse.** Navegue al URL: https://www.iridium.com/mailandweb/

Complete el formulario de registro y cree un nombre de usuario y una contraseña. Pulse Environmental de l'egistro. Recibirá un mensaje con su nombre de usuario y<br>Pulse Enviar para finalizar el registro. Recibirá un mensaje con su nombre de usuario y<br>contraseña en la dirección de correo electrónico pers contraseña en la dirección de correo electrónico personal que haya facilitado.

**Nota:** El nombre de usuario se convertirá en su dirección, por ejemplo, si "juanlopez" es su nombre de usuario su dirección será juanlopez@myiridium.net

### **Inicio de sesión**

- 1. Abra la Aplicación Iridium Mail & Web en el dispositivo inteligente. **GPS** GPS Position in the set of the set of the set of the set of the set of the set of the set of the set of the set of the set of the set of the set of the set of the set of the set of the set of the set of the set of th
- 2. Ingrese su nombre, nombre de usuario y contraseña como se indicaron en el paso anterior.
- 3. Pulse Guardar para guardar la información de su cuenta y entrar a la aplicación.
- 4. Configure el enrutador con Iridium GO! cuando se le pida.

### **Descripción de la Aplicación Iridium Mail & Web**

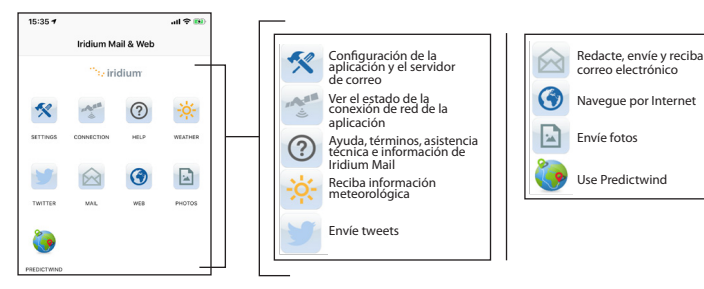

online Tracking the Tracking Section 1999

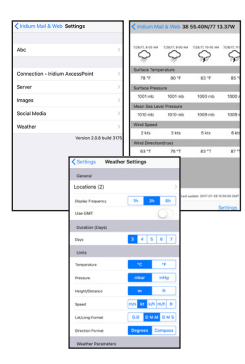

### **Configure el tiempo meteorológico**

- 1. Configure ubicaciones y reciba información sobre el tiempo: Seleccione Configuración > Clima.
- 2. Añada ubicaciones, la frecuencia de visualización, las unidades y otros parámetros relacionados.

### **Configure los medios sociales**

Iridium GO! Incluye una función de medios sociales que permite que el usuario publique tweets para sus seguidores.

**Necesitará internet de alta velocidad, como puede ser la red de Wi-Fi de su casa u oficina o su red de datos celular, por lo que es importante que configure los medios sociales antes del viaje.**

**Para redactar una publicación de Twitter:**

- 1. Pulse Configuración > Medios sociales.
- 2. Active la opción de Twitter y siga las instrucciones de la pantalla.
- 3. Ingrese sus credenciales de Twitter, es decir el nombre de usuario y la contraseña, y pulse Autorizar app.
- 4. Apunte el código de cinco cifras que verá e ingréselo cuando se lo pida la Aplicación Iridium Mail & Web.
- 5. Cierre la pantalla y su Twitter quedará sincronizado con la Aplicación Iridium Mail & Web.

**Nota:** Al usar la opción de Twitter y pulsar "OK", la publicación se guarda en formato de correo electrónico en la carpeta spool/outbox del correo. El mensaje esperará en dicha carpeta hasta que se vuelva a conectar a Iridium, es decir, cuando pulse Enviar/Recibir.

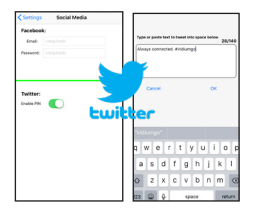

## **Paso 4: Utilice las Aplicaciones Iridium GO! e Iridium Mail & Web.**

### **Aplicación Iridium GO!**

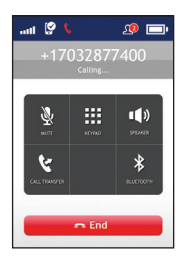

### **Hacer una llamada**

- 1. Seleccione Llamada en la pantalla principal.
- 2. Ingrese la secuencia de marcación completa: 00 o + [Código de país] [Número de teléfono], o use el menú desplegable de banderas de País.

**Nota:** Si está marcando desde los Contactos existentes, asegúrese de modificar e insertar el código de acceso internacional y el código de país (ej. +81) para completar las llamadas en la red Iridium. 3. Pulse la tecla verde para iniciar la llamada y la tecla roja para terminarla.

### **Enviar un mensaje**

- 1. Seleccione Mensajes en la pantalla principal.
- 2. Ingrese el destinatario (00 o + [Código de país] [Número de teléfono]), o use el menú desplegable de banderas de País e ingrese el número de teléfono móvil, o ingrese una dirección de correo electrónico.

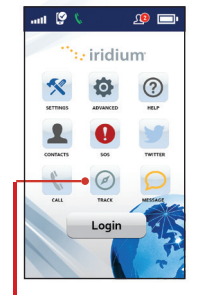

Icono de rastreo

#### **Rastrear**

- 1. Para configurar Quick GPS: vaya al menú Ajustes de la Aplicación Iridium GO!, seleccione Rastrear y luego ingrese los destinatarios de Quick GPS.
- 2. Para enviar un Quick GPS: pulse Rastrear en el menú de aplicaciones de Iridium GO!, espere la ubicación y presione Quick GPS para enviar.
- 3. Para configurar Intervalo de Rastreo: vaya al menú Ajustes de la Aplicación Iridium GO!, seleccione Rastrear, seleccione Frecuencia de Rastreo y luego ingrese el Destinatario de Rastreo.
- 4. Una vez configurado el Intervalo de Rastreo, los mensajes de rastreo periódicos serán enviados automáticamente, aunque la Aplicación Iridium GO! o el teléfono inteligente estén apagados.

**Nota:** Se aplicarán cargos de uso para Quick GPS e Intervalo de Rastreo; regirán los ajustes hasta que sean modificados.

### **Aplicación Iridium Mail & Web**

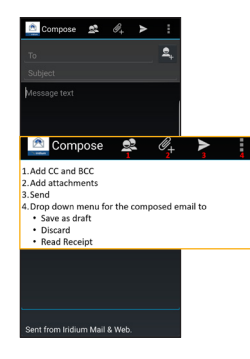

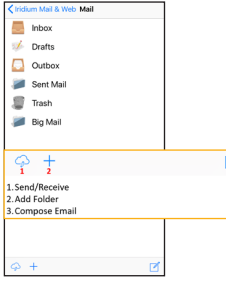

### **Redacte, envíe y reciba correo electrónico**

Para redactar un mensaje, pulse el icono de correo en la página principal. A continuación, siga los pasos siguientes:

**Para usuarios de Android:**

- 1. Pulse Mail > Inbox (Correo > Buzón).
- 2. Seleccione la opción de componer, ingrese la información, adjunte una imagen si lo desea y pulse el icono de enviar.
- 3. Repita el paso anterior hasta que quiera sincronizar el buzón.
- 4. Pulse Enviar/Recibir y la aplicación iniciará una llamada de datos y empezará a sincronizar.

#### **Para usuarios de iOS:**

- 1. Pulse Mail (Correo).
- 2. Seleccione la opción de componer, ingrese la información, adjunte una imagen si lo desea y pulse "to Outbox" (a bandeja de salida).
- 3. Repita el paso anterior hasta que quiera sincronizar el buzón.
- 4. Pulse Send/Receive > Get Mail (Enviar/Recibir > Recibir correo) y la aplicación

iniciará una llamada de datos y empezará a sincronizar.

**Nota:** Si se pierde la conexión durante la transferencia de datos, el correo que no pueda cargarse quedará guardado en Mail --> Email --> Spool/Outbox (Correo --> Correo electrónico --> Spool/ Bandeja de salida). Una vez se reinicie la conexión, la función de reinicio de archivos a medio enviar reanudará la transmisión en el punto en el que se interrumpió durante la conexión anterior.

**Big Mail:** Existe un ajuste predeterminado de Big Mail para impedir que se envíen o reciban mensajes de tamaño excesivo que necesiten conexiones satelitales prolongadas. Estos límites pueden ajustarse dentro de parámetros determinados. El límite predeterminado para el envío y el recibo de correo electrónico es de 50kb. Estos parámetros pueden cambiarse en la configuración.

### **Aplicación Iridium Mail & Web**

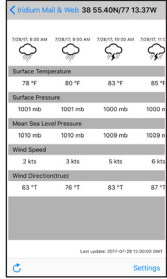

# son connected diriction  $\sim$  $\overline{q}$  we r t y u t o p asdfghjkl  $Q$  z x c v b n m  $Q$

### **Infórmese del tiempo meteorológico**

Para informarse sobre las condiciones meteorológicas, pulse el icono correspondiente en la pantalla de inicio:

- 1. Para dispositivos inteligentes iOS, pulse Conectar para iniciar una llamada de datos y descargar la información del tiempo.
- 2. Para dispositivos Android, pulse Sync > Fetch Weather (Sinc > Clima), para iniciar una llamada de datos y descargar la información del tiempo.

### **Medios sociales**

#### **Twitter:**

- 1. Pulse el icono de Twitter en la página de inicio.
- 2. Escriba su tweet.
- 3. Pulse TWEET cuando acabe.

**Nota:** El mensaje esperará en la carpeta Spool/Outbox (Spool/Bandeja de salida) hasta que se vuelva a conectar al correo de Iridium.

4. Pulse Enviar/Recibir para publicar el tweet.

### **Web**

- 1. Pulse el icono Web en la página de inicio. La aplicación empezará a marcar para conectarse.
- 2. Una vez conectada, se abrirá el navegador XWeb automáticamente.
- 3. Continúe para acceder al contenido web. Cuando acabe, cierre la Aplicación XWeb y vuelva a la Aplicación Iridium Mail & Web.
- 4. Pulse el icono Web en la pantalla principal y suspenda la conexión de datos.

**Nota:** Para un archivo o página web de 1 MB, el tiempo de carga aproximado es de una hora.

### **Información para el Propietario de Iridium GO!**

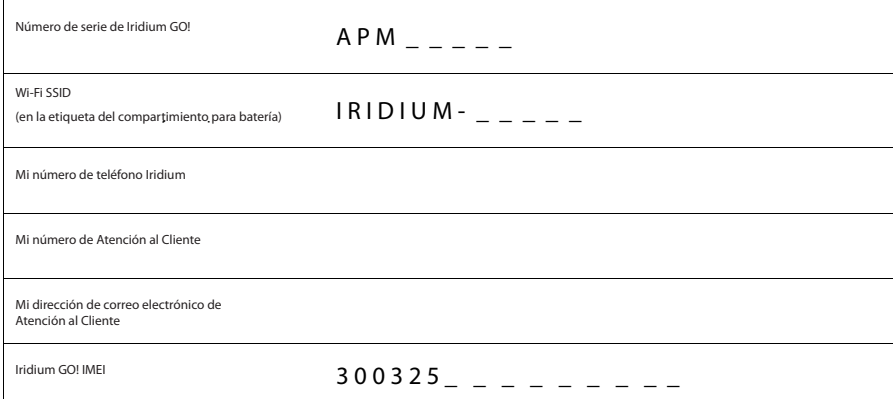

### **Lista de autovalidación de Iridium GO!**

- Cargue la batería
- Inserte la tarjeta SIM de Iridium GO!, encienda el dispositivo y regístrese
- $\square$  Descargue las aplicaciones Iridium GO! e Iridium Mail & Web
- Configure GEOS en la Aplicación Iridium GO!
- Iridium y los medios sociales Configure una cuenta de correo electrónico de
- Haga una llamada de prueba
- Envíe/Reciba un SMS de prueba
- Pruebe las actualizaciones de seguimiento
- Pruebe las actualizaciones del tiempo
- Envíe/Reciba un correo electrónico de prueba
- Envíe un tweet

Notas

Notas

Notas

©Copyright 2014 - 2018 Iridium Satellite LLC y sus afiliados. Todos los derechos reservados. Iridium, Iridium GO! y el logotipo de Iridium son marcas registradas de Iridium Satellite LLC y sus afiliados.

WQSSPA1801 QSG\_Iridium GO!\_Quick Start Guide\_SPA\_121218

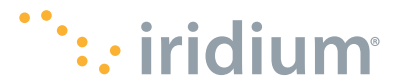

www.iridium.com | info@iridium.com | teléfono: +1.480.752.5155 | gratis: +1.866.947.4348